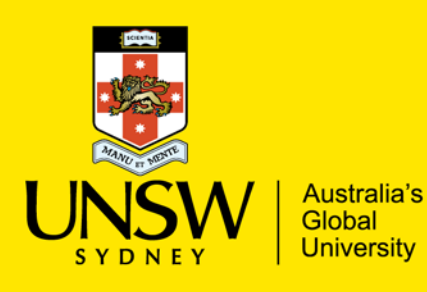

Finance Shared Services / Finance

# UNSW SERKO ONLINE SELF REGISTRATION

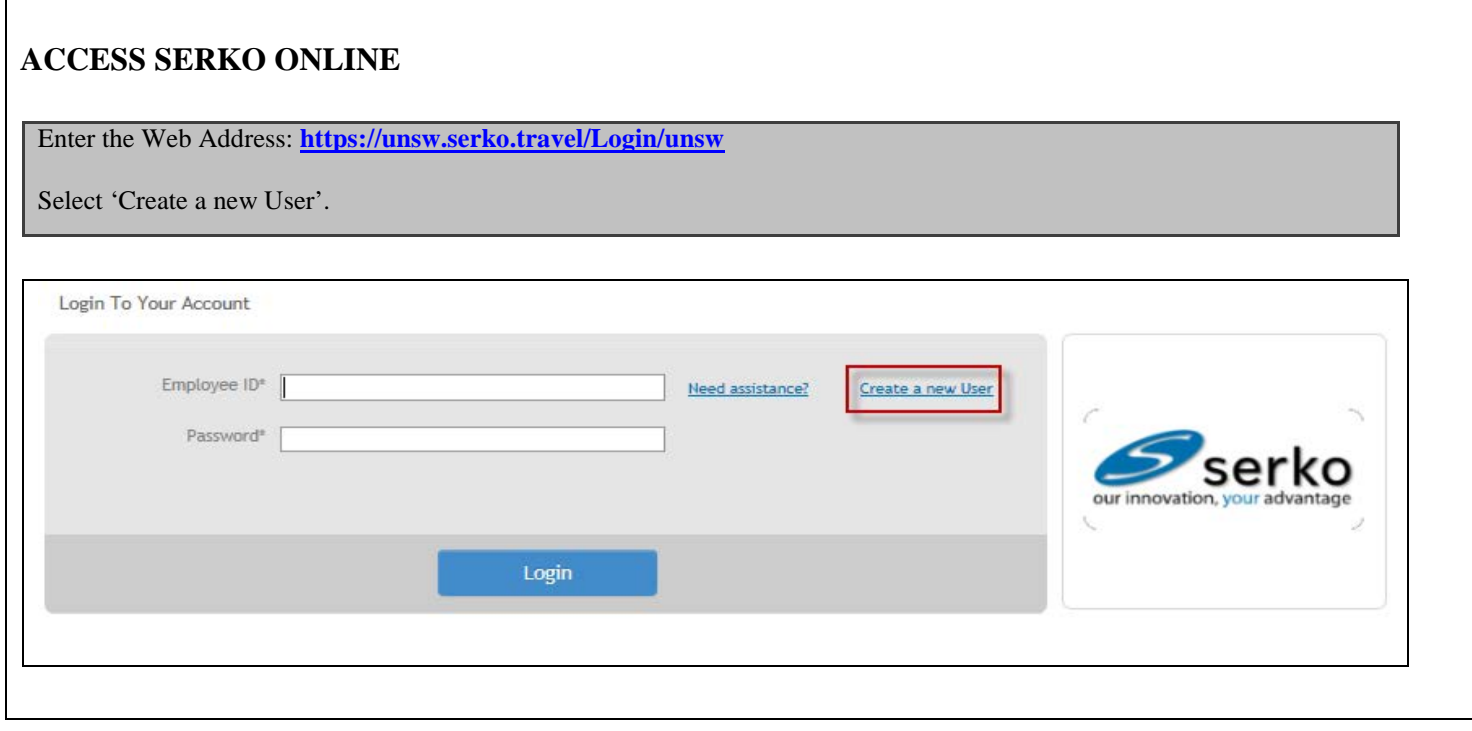

#### **SELF REGISTRATION**

Complete profile details as required and select 'Save Details'.

**Notes:**

- 1. Corporate Shared Key unsw Note: MUST be entered in lower case
- 2. Default Corporate Account Code = Enter the School you travel on behalf of for the majority of the time e.g. School of Business. The system will return options for that School to select from. Select the School with your preferred TMC e.g. School of Business – TMC STA
- 3. Employee ID = enter your UNSW zPass ID with your prefix 'z'
- 4. Click on the calendar icon to add your date of birth
- 5. Mandatory fields are marked with an \*
- 6. Names with a hypen (-) or apostrophe (') should be entered with a space or no space

Serko® Online - Self Registration<br>Fill in the details below for your new Profile, then click the Register button. Click Cancel and you will be returned to the Serko® Online Login page.

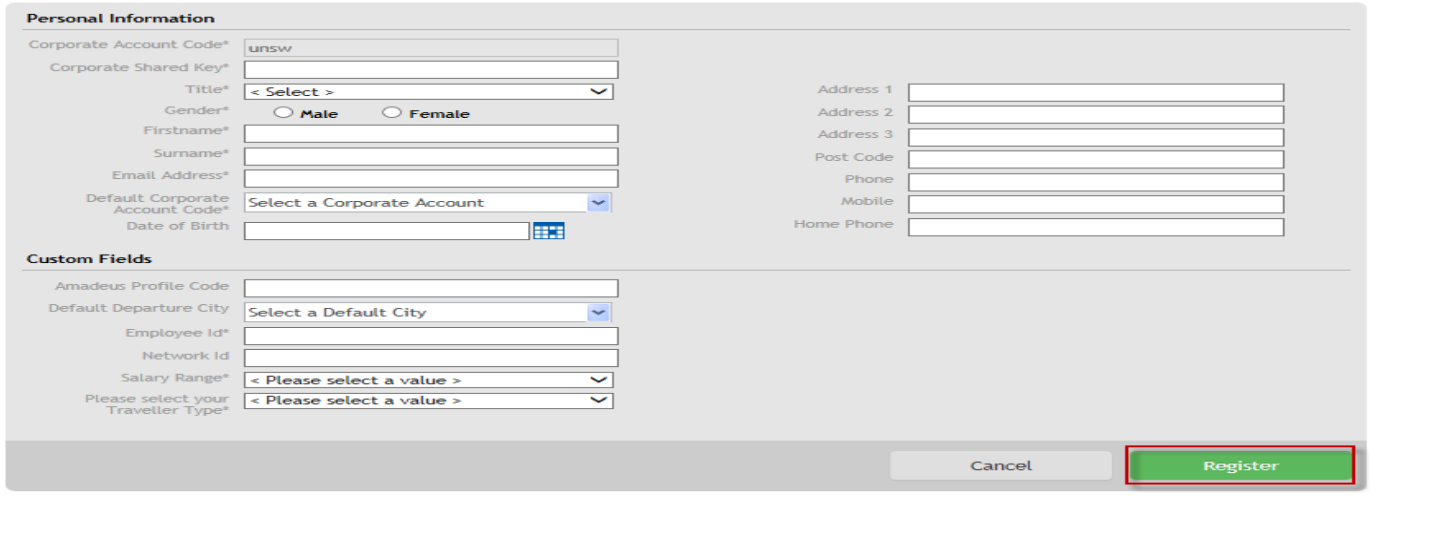

#### **PROFILE CREATED**

**B**

Your profile is now created. You will NOT receive an email with temporary password.

**Note**: You will need to wait approx. 24 hours before your z ID is authenticated in Serko. Please log in to Serko after the 24 hours with your z ID and z-Pass.

**Note**: When self-registering you will be allocated 'Traveller' access i.e. this provides you the ability to just book travel for yourself. Should you require 'Travel Co-Ordinator' or 'Authoriser' access, please contact your local System Administrator or email UNSW travel support team at **[financehelp@unsw.edu.au](mailto:financehelp@unsw.edu.au)**.

## **UPDATE PROFILE**

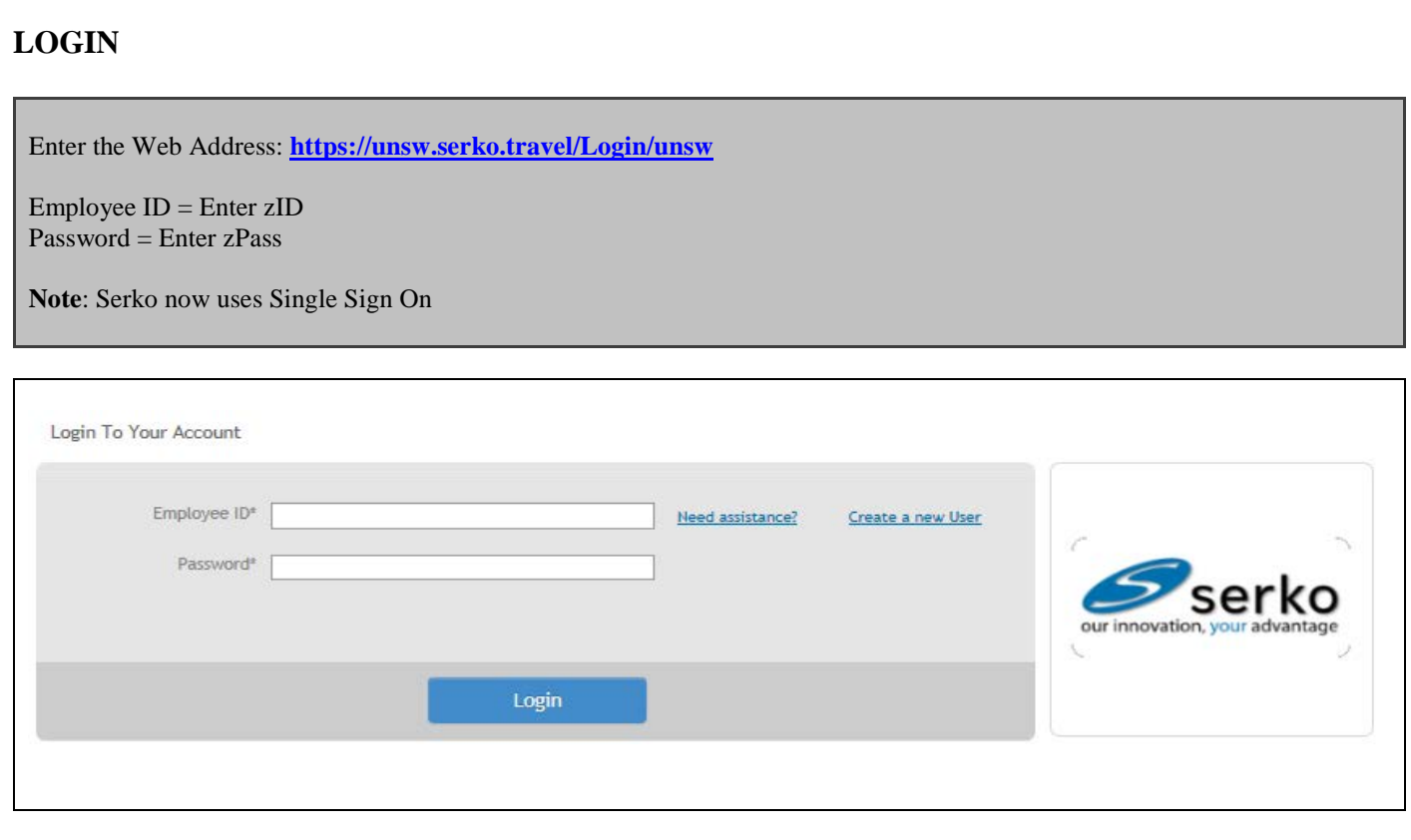

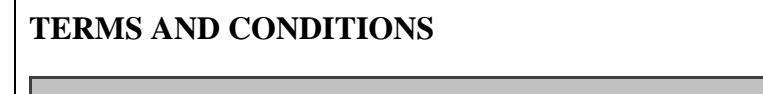

In order to commence using SERKO Online you must 'Accept' the Terms and Conditions.

### **AUTHENTICATE PASSWORD**

 $\mathsf I$ 

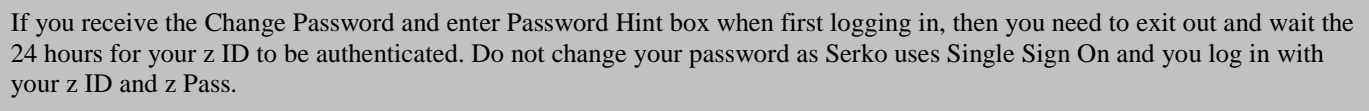

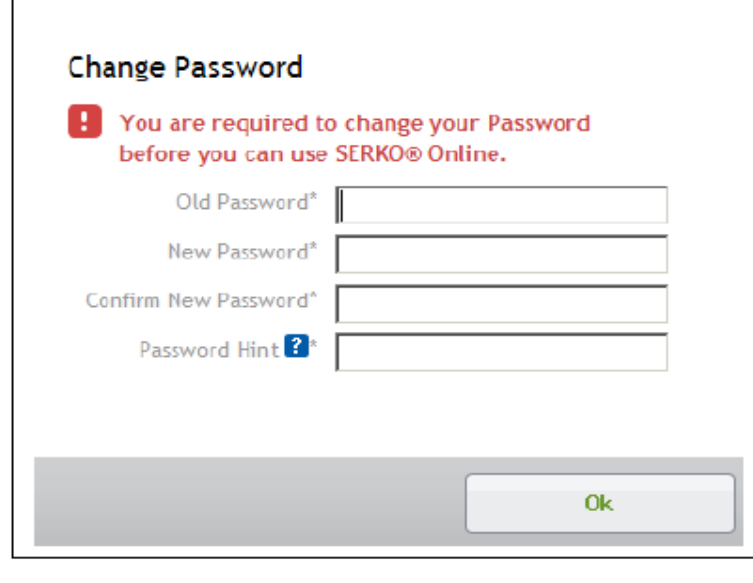

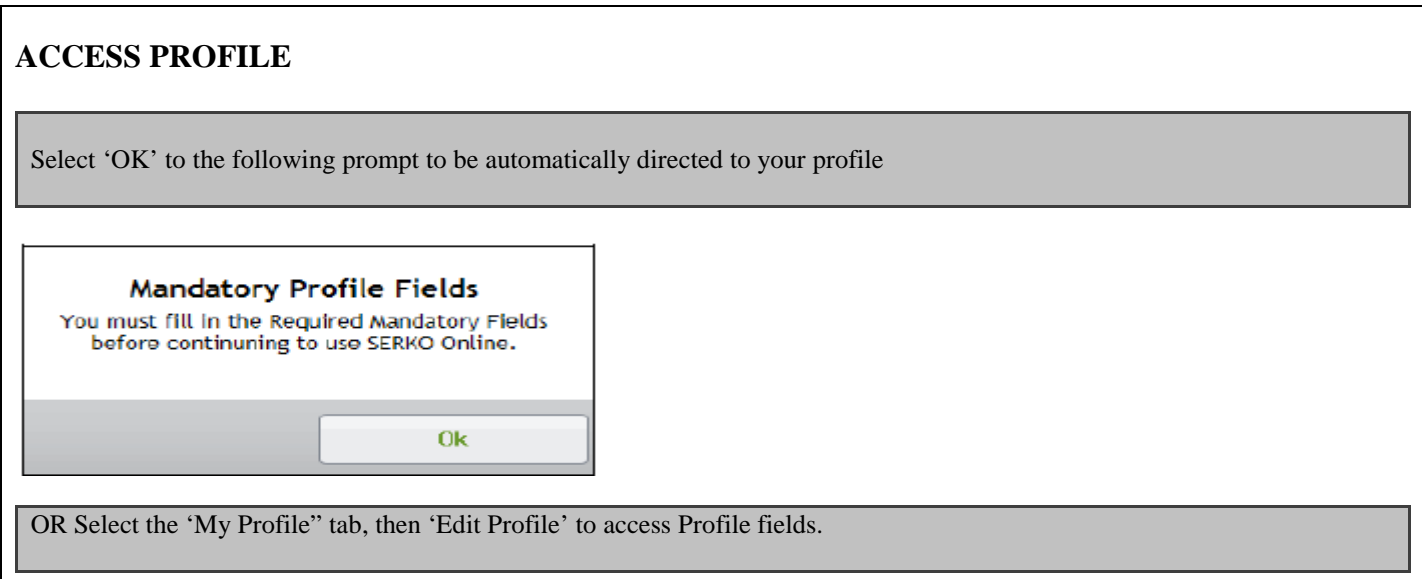

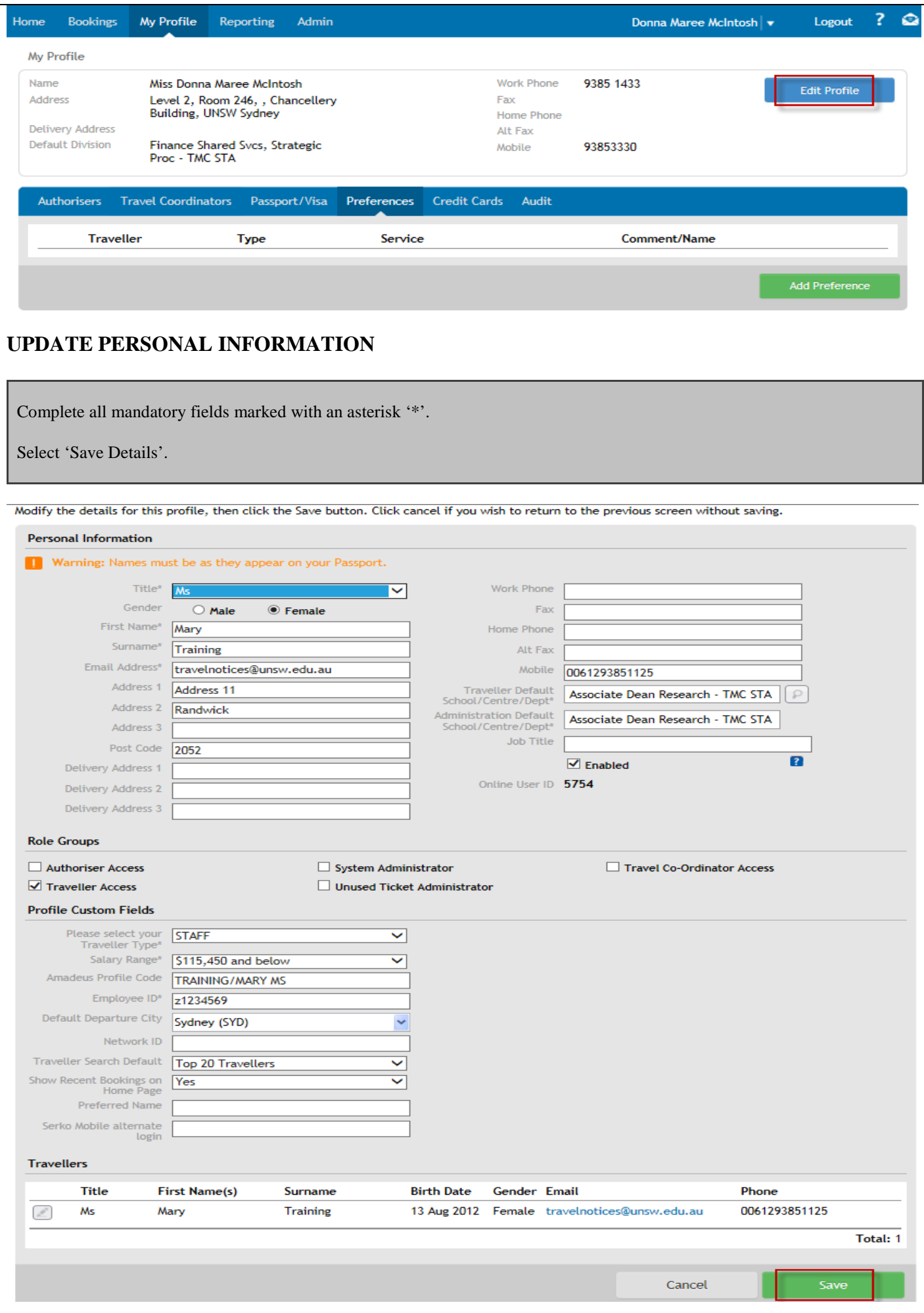

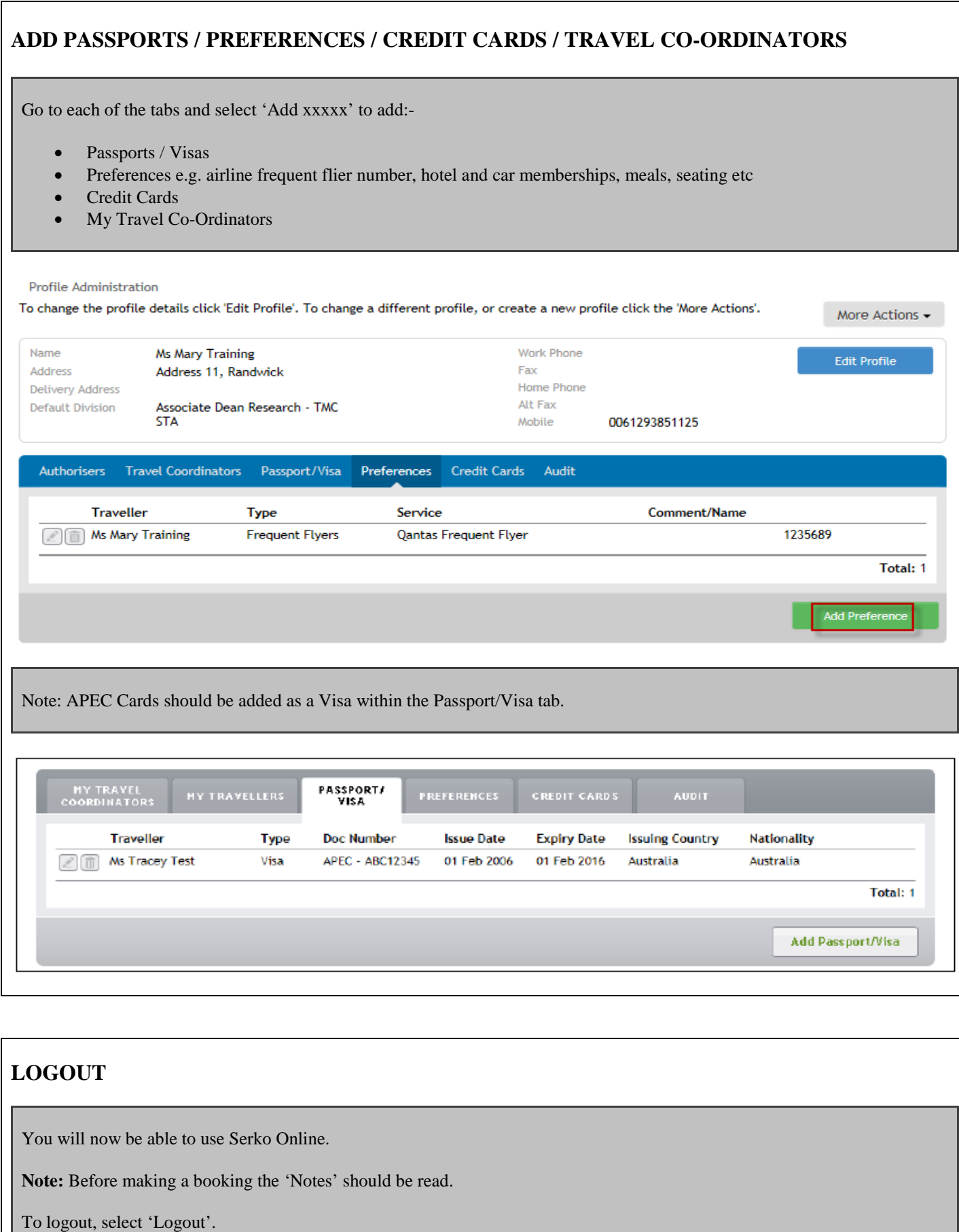

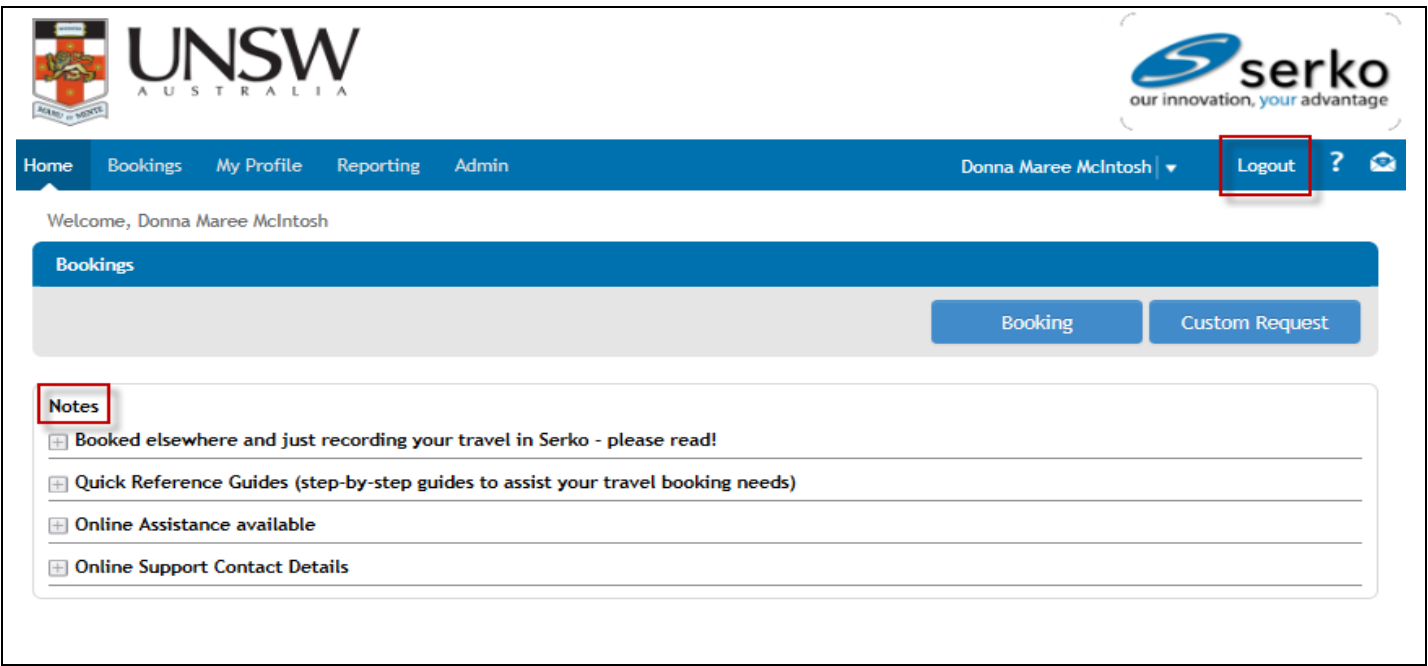